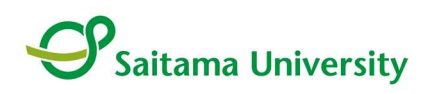

## **埼玉大学オープンキャンパス 2022 予約・変更の手引き**

※画面はテスト中のものですので、実際のものと多少異なる場合がございます。

## **予約登録手順**

1.申込ページにアクセスし、「新規申込み」を押してください。

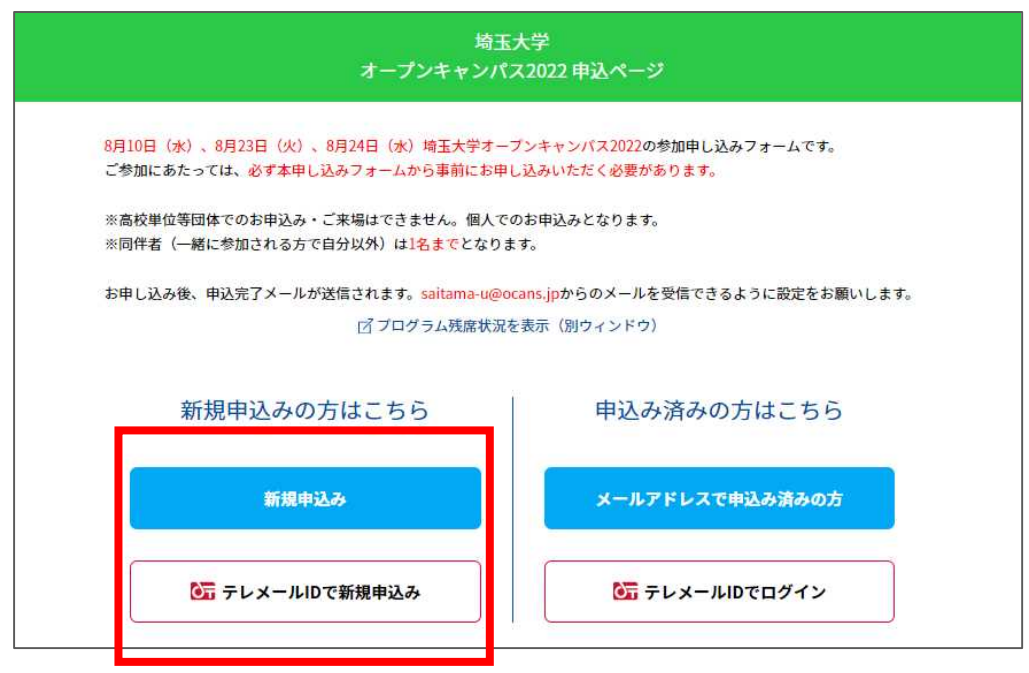

2.希望する全ての日程を選択し、「次へ」を押してください。

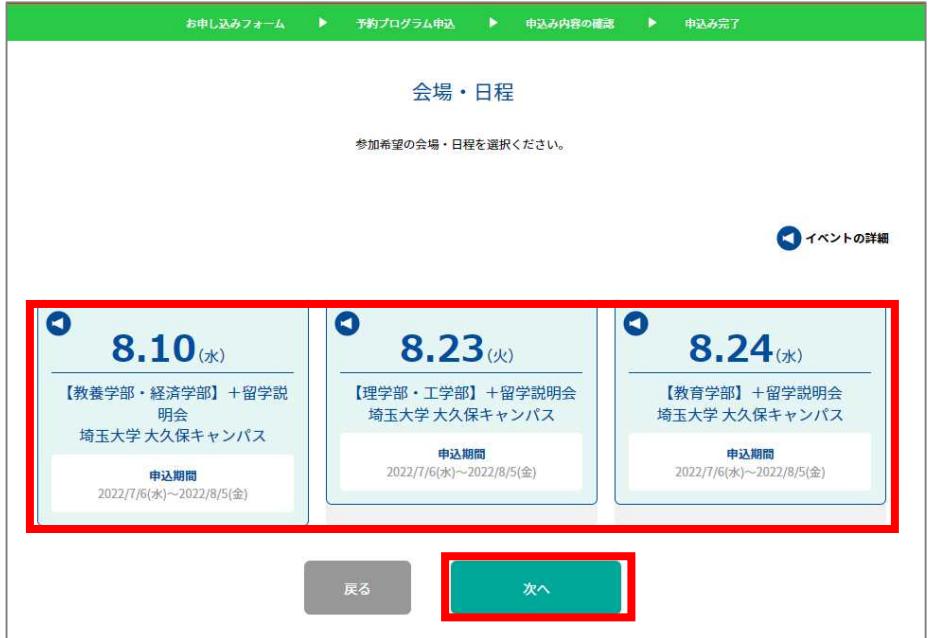

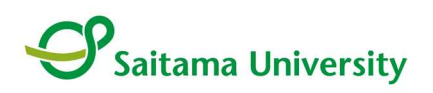

3.「お申し込みフォーム」の項目を入力し、最後に「次へ」を押してください。

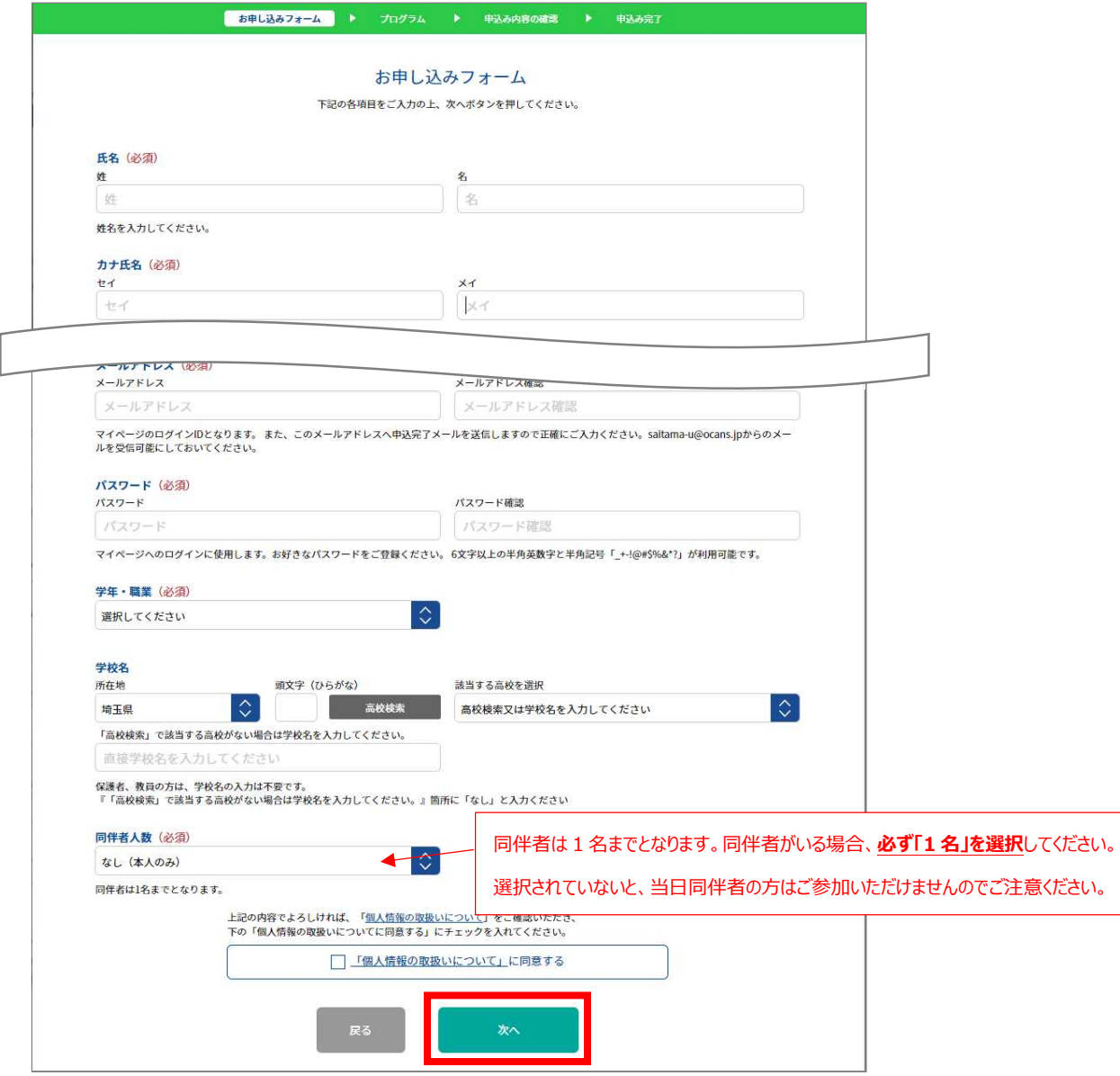

※この画面で入力するメールアドレスに申込完了メールやお知らせメール等を送信しますので、間違いの ないように入力してください。saitama-u@ocans.jp からのメールを受信できるように設定をしてください。 ※パスワードは「MY PAGE」にログインするために必要です。

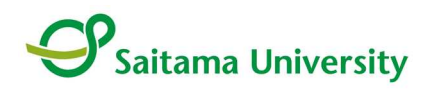

4.続いて、「予約プログラム申込」に進みます。「予約プログラム」とは、各学部・学科等で開催する予約 の必要なイベントのことです。

2 で選択した日程のプログラムが表示されます。参加を希望するプログラムの「選択する」ボダンを押して ください。希望する全てのプログラムを選択したら、最後に「次へ」を押してください。

※満席の場合は選択できません。

※2 で選択した以外の日程はこの画面では選択できません。後で、「MY PAGE」から追加・変更がで きます。

※同一時間帯に実施されるプログラムは複数選択できません。

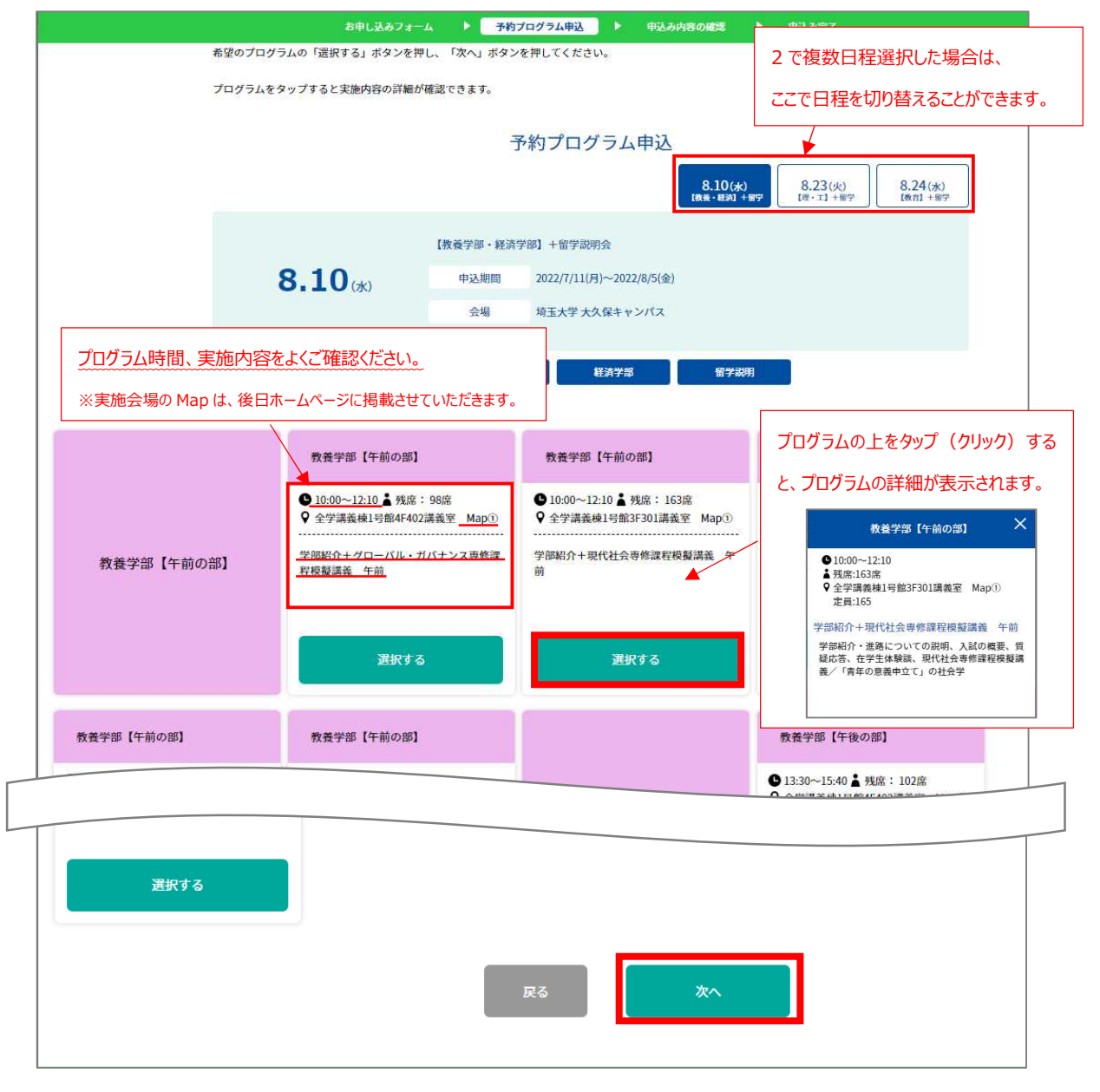

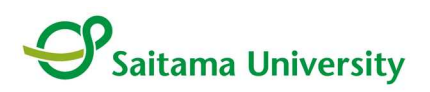

5.予約内容を確認し、よろしければ「申込実行」を押してください。

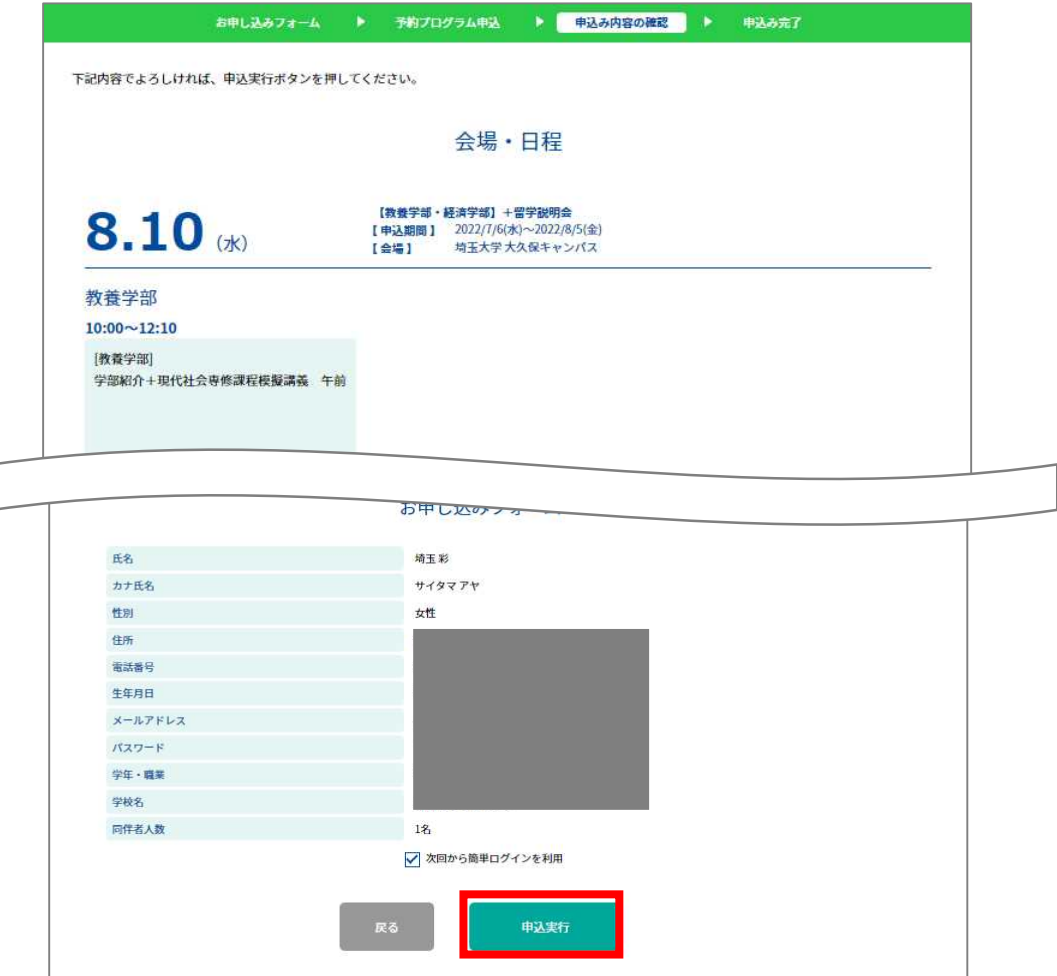

6.下記画面が表示されたら予約完了です。登録したメールアドレスに「お申込完了メール」が送信されま すので、ご確認ください。登録内容は「MY PAGE」で確認、変更できます。

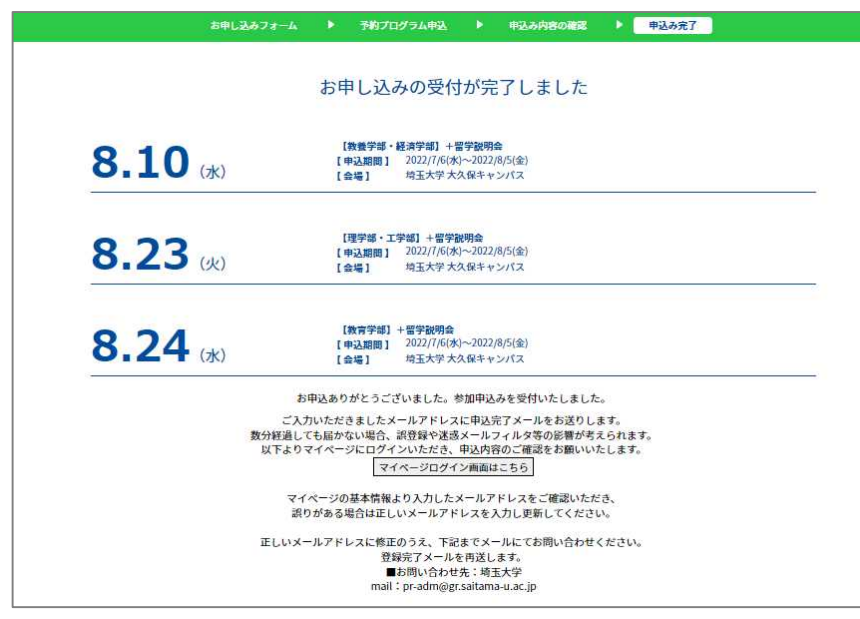

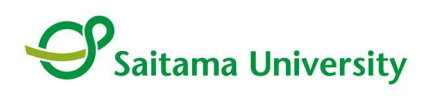

## **「MY PAGE」について**

「MY PAGE」では、基本情報の確認・変更、日程やプログラムの追加・変更・キャンセル、受講証の表示 などができます。

※プログラムの変更等を行った場合、必ず「受講証」画面で、申し込んだプログラムが全て表示されている か確認してください。万が一表示されていない場合は、申し込みが完了していないため再度予約を行って ください。

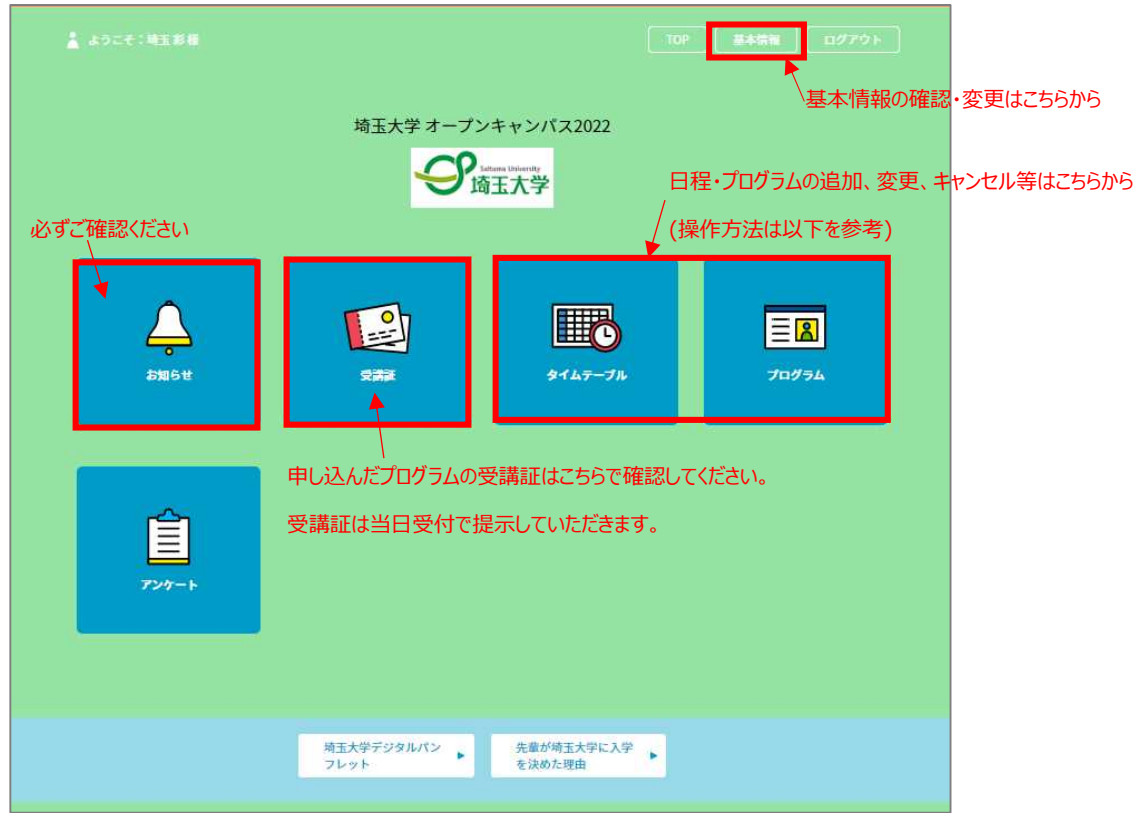

日程・プログラムの追加、変更、キャンセル等は、「タイムテーブル」又は「プログラム」からできます。

\*予め申し込んでいない日程のプログラムを追加で申し込む場合は、以下から日程申込を行った後、 プログラム申込を行ってください。

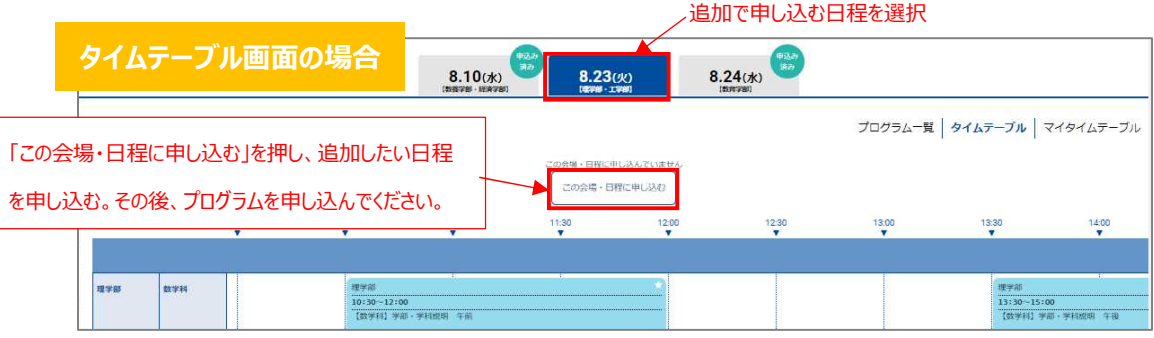

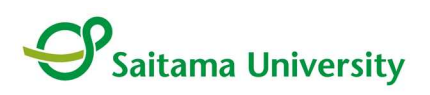

- \*予め申し込み済みの日程のプログラムを追加で申し込む場合は、対象のプログラムの「申し込む」ボタ ンを押してください。
- \* 申込み済みのプログラムをキャンセルする場合は、キャンセルするプログラムを選択し、「予約をキャンセ ルする」ボタンを押す。※予約受付期間終了後のキャンセルはできませんのでご注意ください。

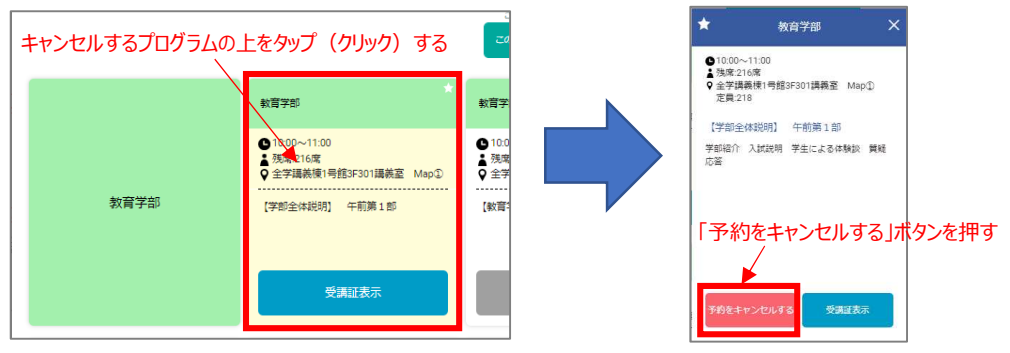

「受講証」は申し込んだ予約プログラム毎に作成されます。

オープンキャンパス当日は、受付にてスマートフォンやタブレット端末で「受講証」をスタッフにご提示くださ い。 キャンパス内の通信環境が混み合うことが予測されるため、事前に画面のスクリーンショット(画 面キャプチャ)を撮っておくことが望ましいです。プリントアウトしたものでも結構です。

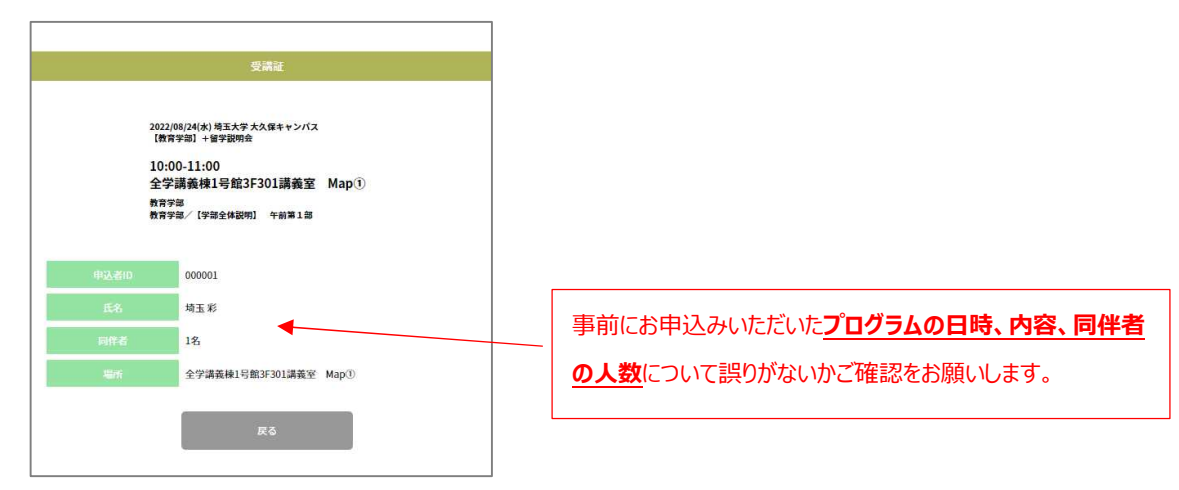